# **Design IoT Projects with Raspberry Pi, Arduino and ESP32 Programming with Node-RED**

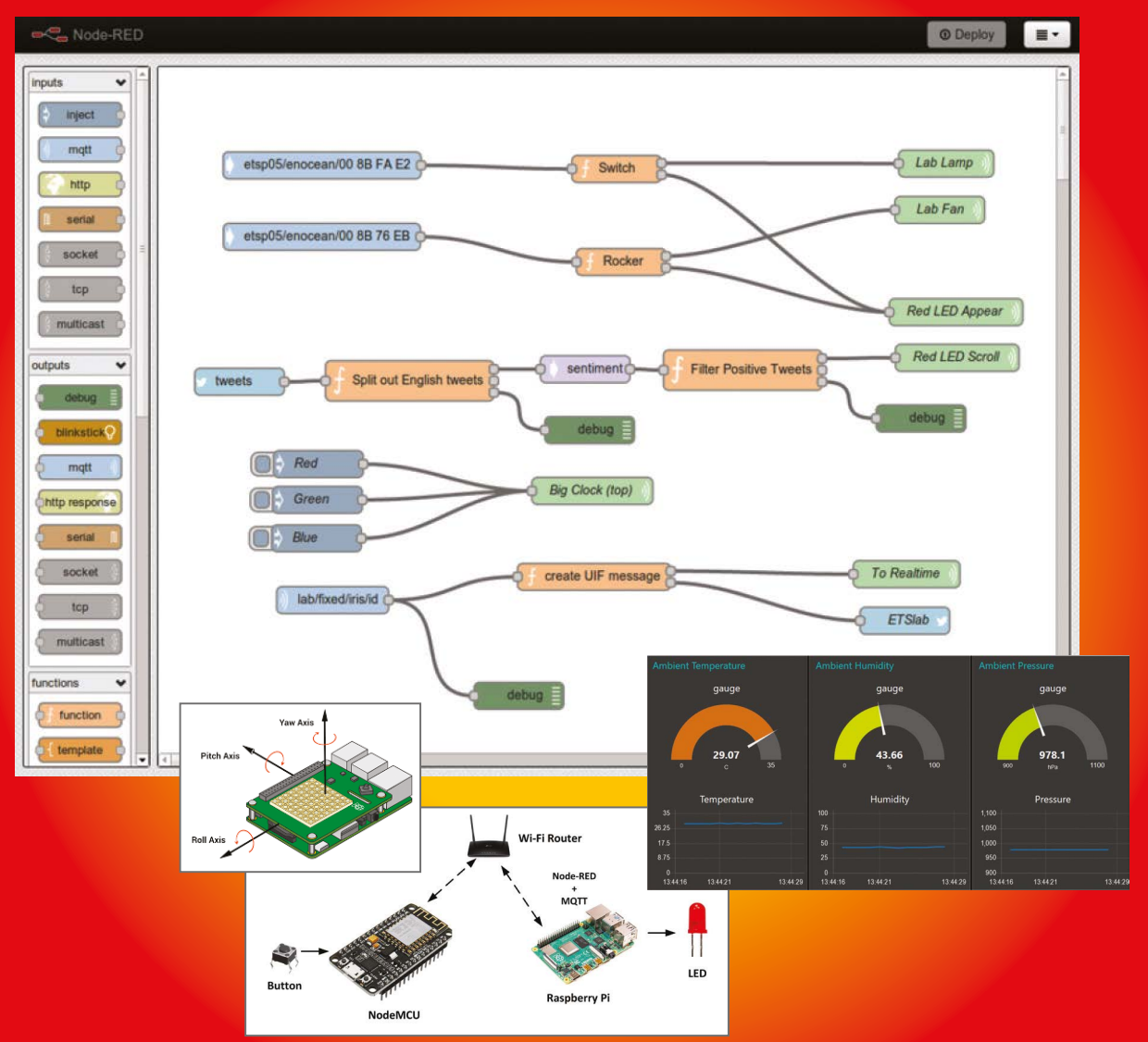

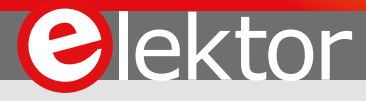

**Dogan Ibrahim**

# **Programming with Node-RED Design IoT Projects with Raspberry Pi, Arduino and ESP32**

**Dogan Ibrahim** 

●

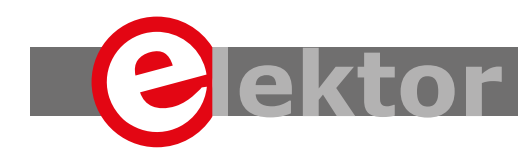

LEARN > DESIGN > SHARE

This is an Elektor Publication. Elektor is the media brand of Elektor International Media B.V. 78 York Street, London W1H 1DP, UK Phone: (+44) (0)20 7692 8344

● All rights reserved. No part of this book may be reproduced in any material form, including photocopying, or storing in any medium by electronic means and whether or not transiently or incidentally to some other sue of this publication, without the written permission of the copyright holder except in accordance with the provisions of the Copyright Designs and Patents Act 1988 or under the terms of a licence issued by the Copyright Licencing Agency Ltd., 90 Tottenham Court Road, London, England W1P 9HE. Applications for the copyright holder's permission to reproduce any part of the publication should be addressed to the publishers.

#### Declaration

The author and publisher have used their best efforts in ensuring the correctness of the information contained in this book. They do not assume, or hereby disclaim, any liability to any party for any loss or damage caused by errors or omissions in this book, whether such errors or omissions result from negligence, accident or any other cause..

● British Library Cataloguing in Publication Data A catalogue record for this book is available from the British Library

● **ISBN 978-1-907920-88-2**

© Copyright 2020: Elektor International Media b.v. Prepress Production: D-Vision, Julian van den Berg First published in the United Kingdom 2020

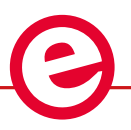

Elektor is part of EIM, the world's leading source of essential technical information and electronics products for pro engineers, electronics designers, and the companies seeking to engage them. Each day, our international team develops and delivers high-quality content - via a variety of media channels (including magazines, video, digital media, and social media) in several languages - relating to electronics design and DIY electronics. **www.elektormagazine.com**

#### LEARN >DESIGN > SHARE

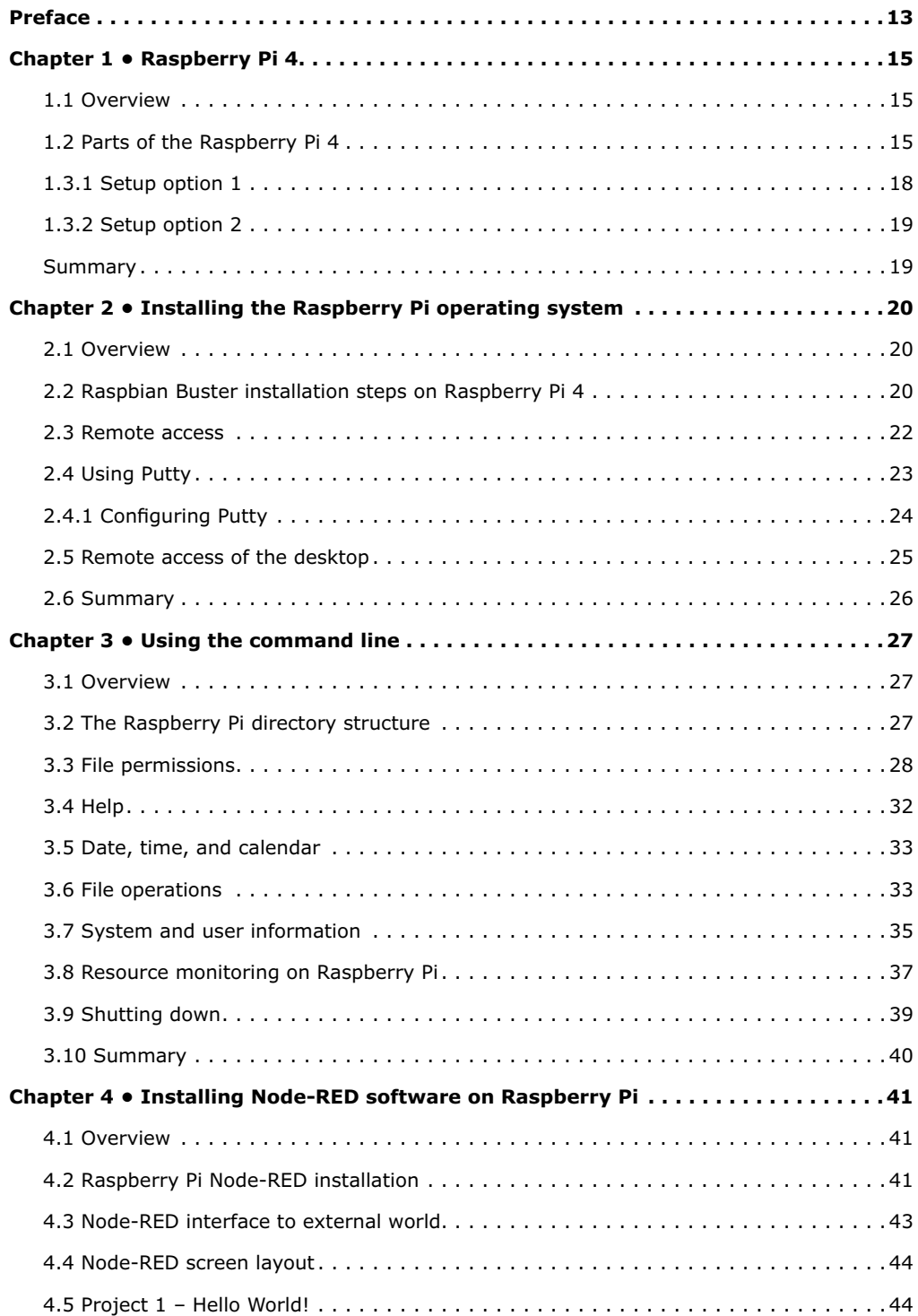

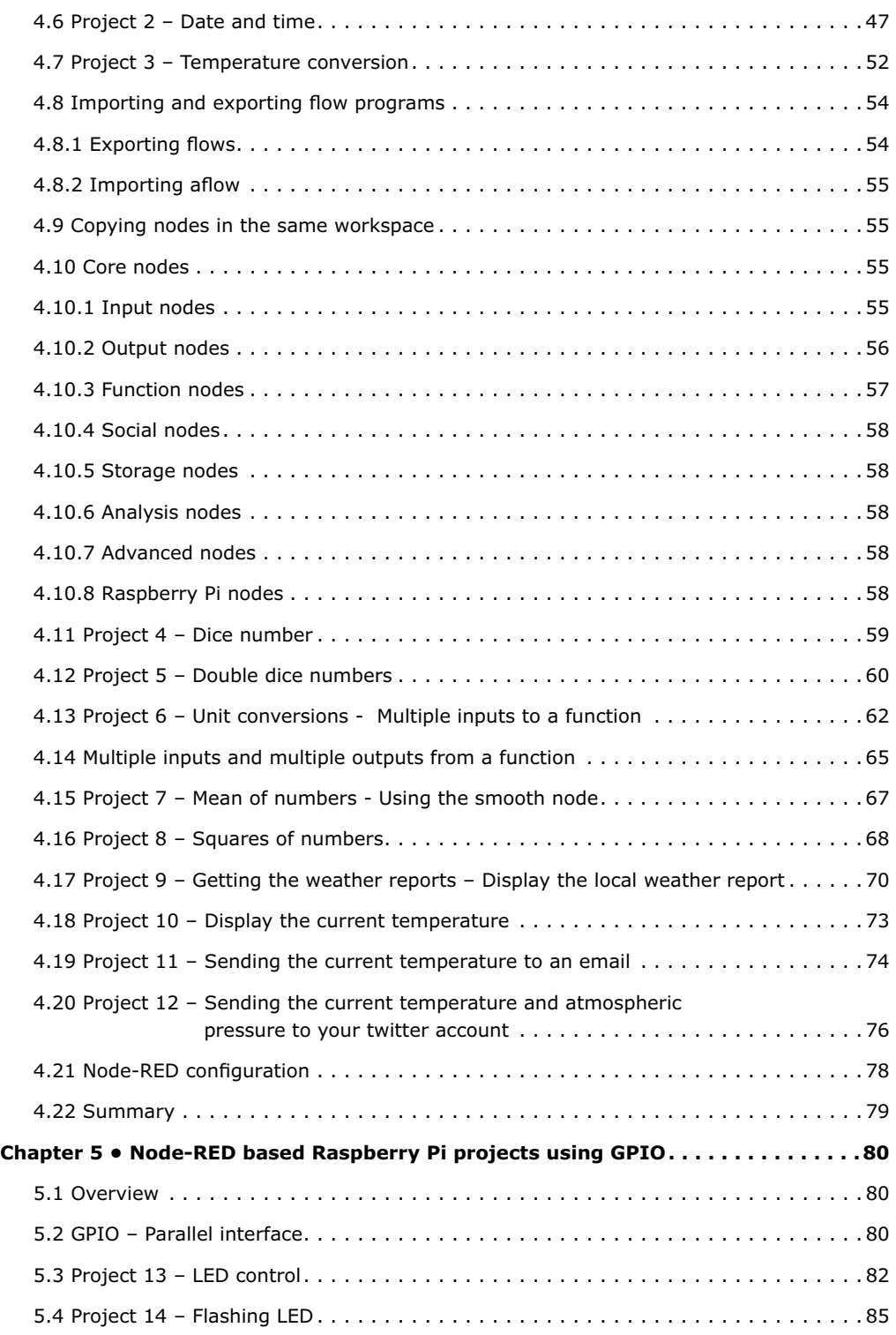

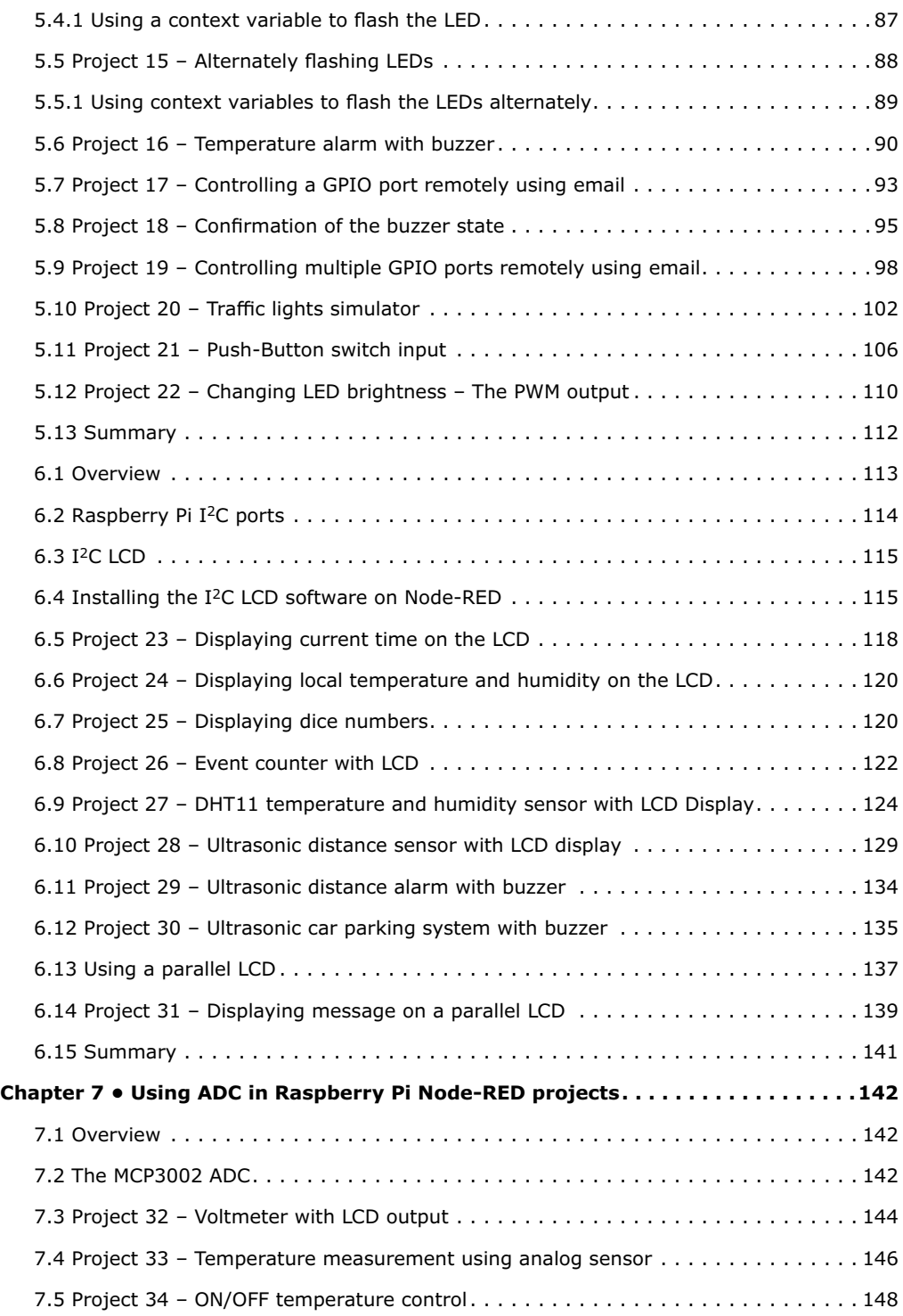

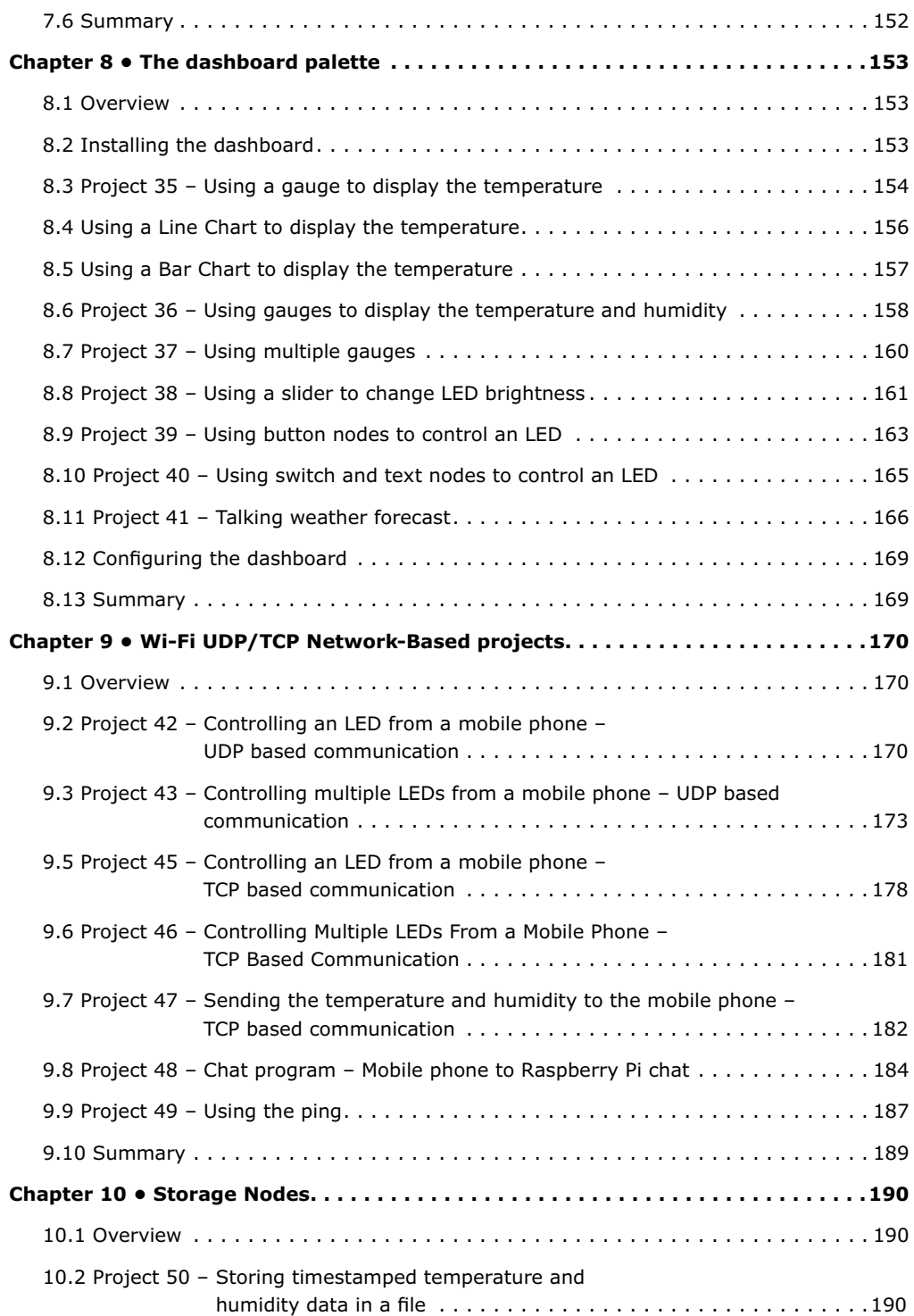

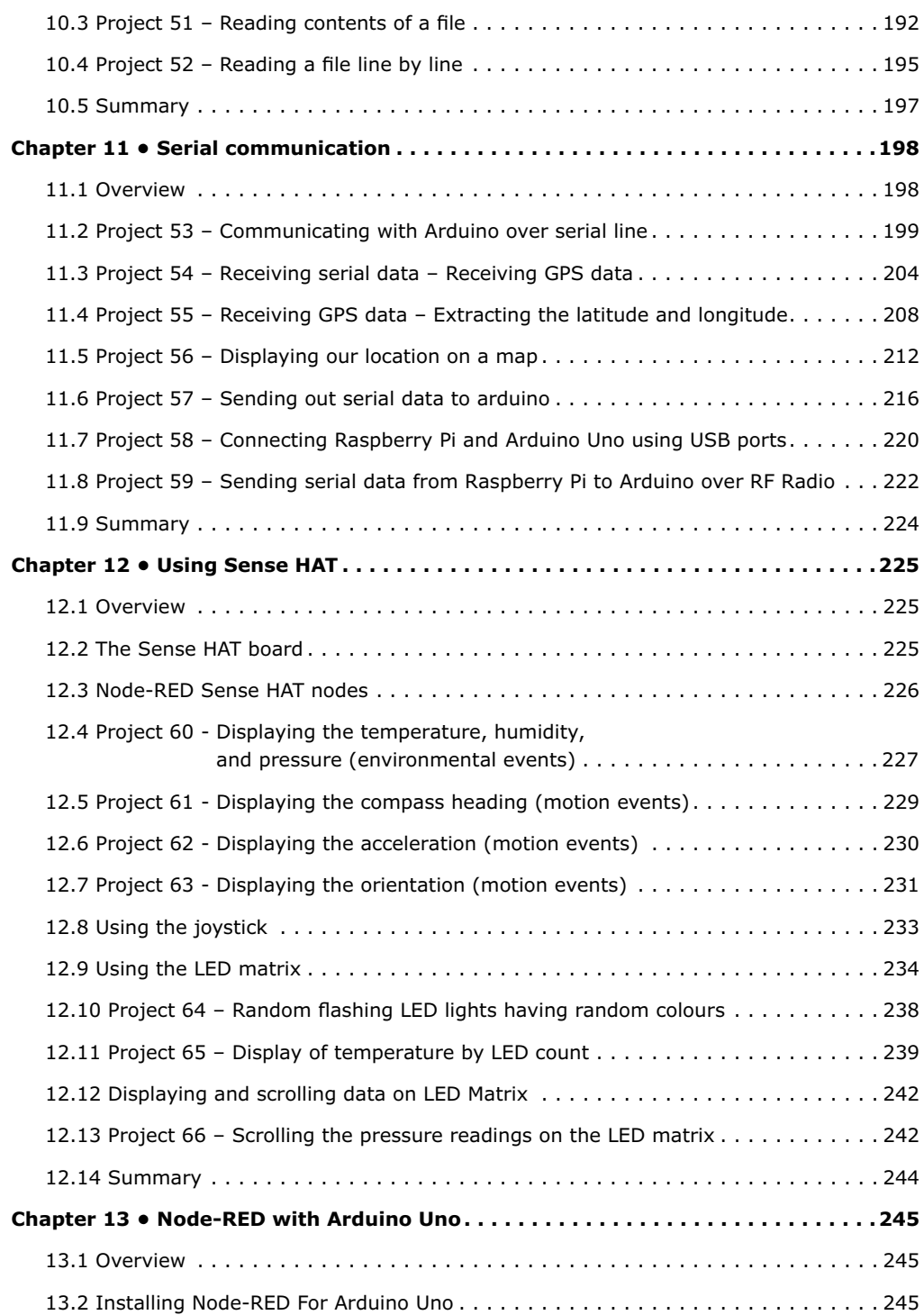

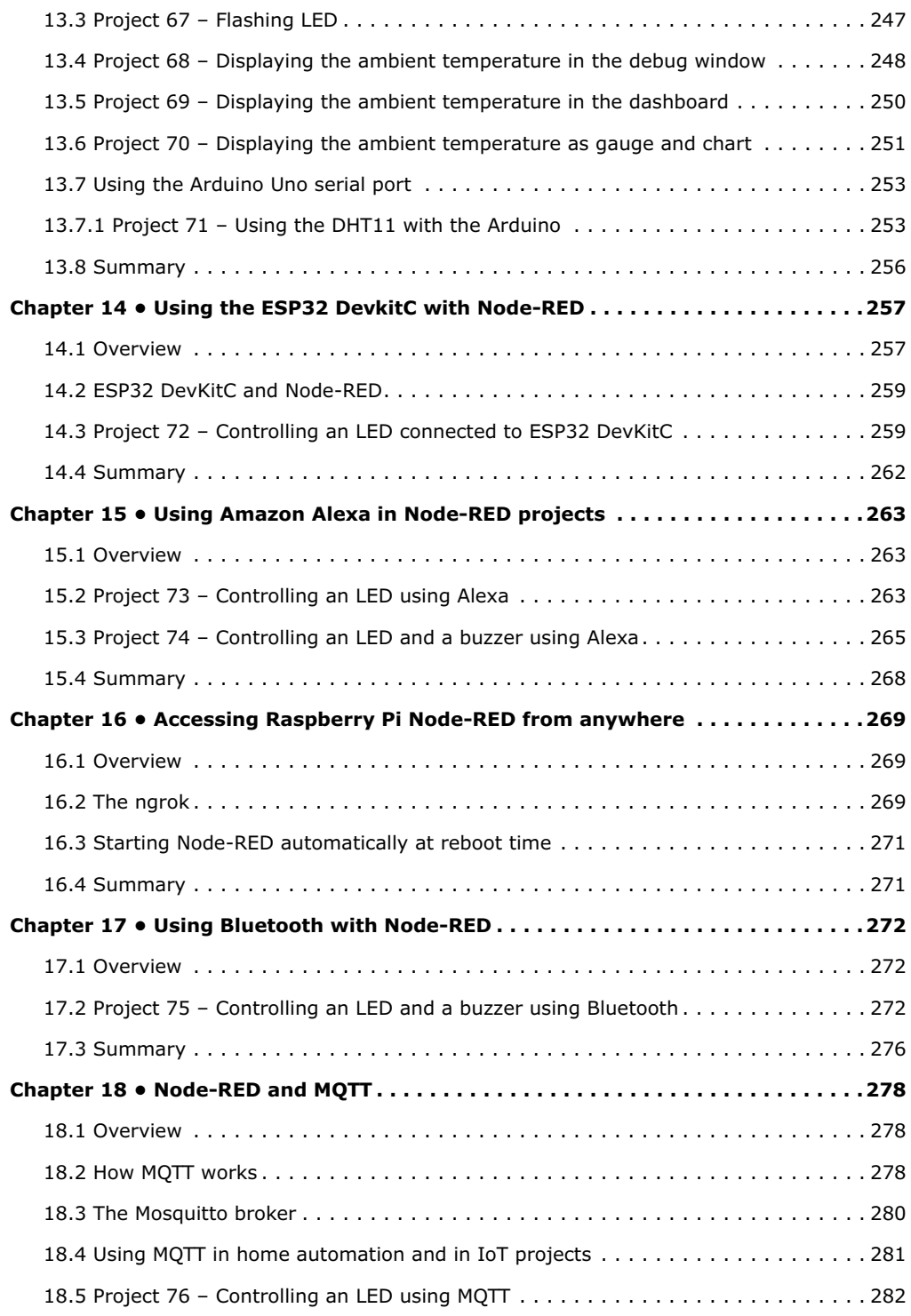

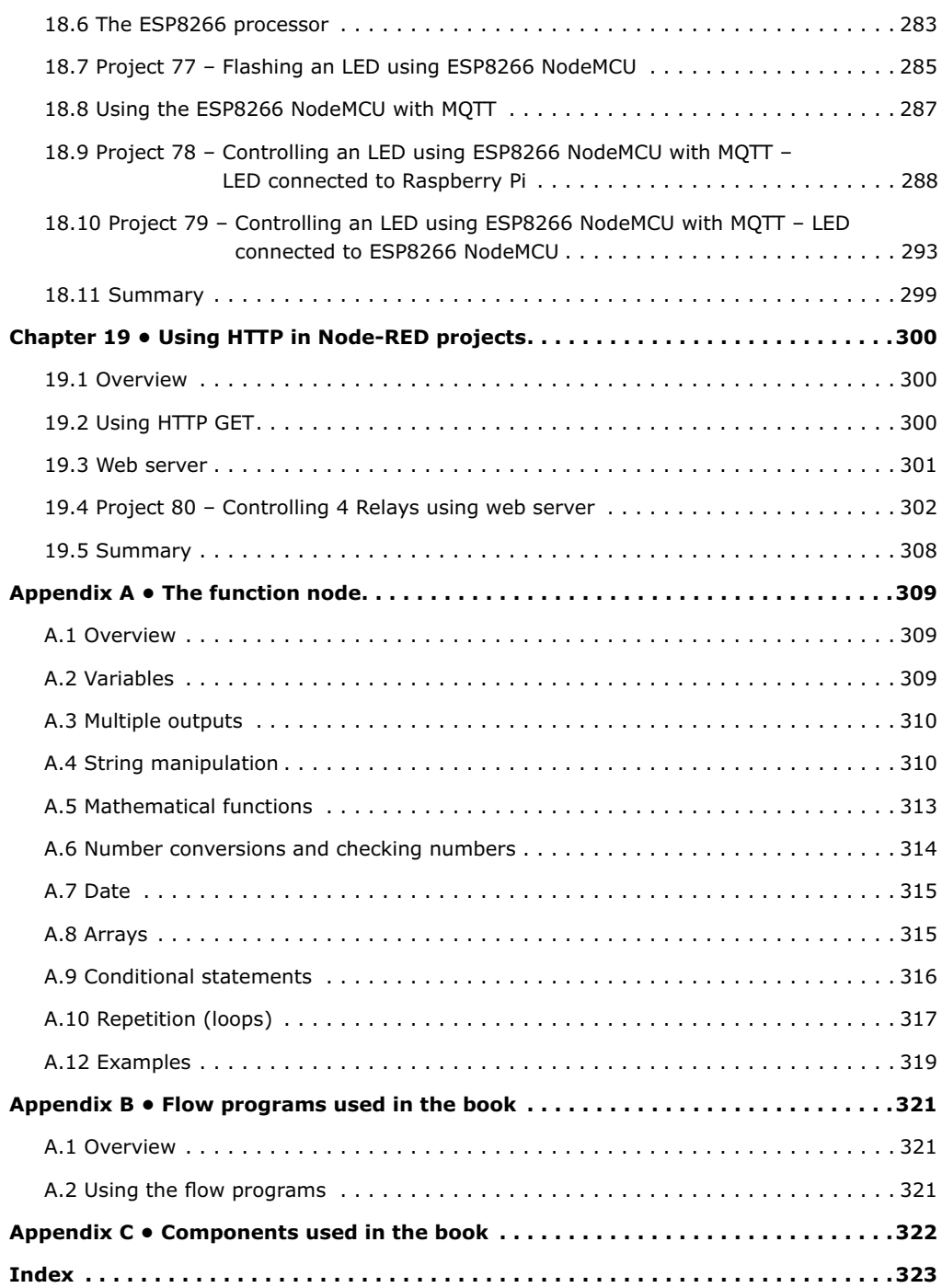

#### <span id="page-12-0"></span>**Preface**

It is becoming important for microcontroller users to adapt to new technologies quickly and learn the architecture and use of high-performance 32-bit microcontrollers. Several manufacturers offer 32-bit microcontrollers as general-purpose processors in embedded applications. ARM architecture is currently one of the most frequently used 32-bit microcontroller architectures in mobile devices, such as in mobile phones, iPads, games consoles, and in many other portable devices.

Raspberry Pi is based on ARM architecture and it is currently one of the most commonly used single-board computers used by students, engineers, and hobbyists. There are hundreds of Raspberry Pi based projects available on the internet

Arduino is also a very popular microcontroller development board. Although it is based on 8-bit architecture, it is widely used as it is supported by large numbers of software libraries, making it easy to develop projects in relatively short times.

Another popular microcontroller is ESP32. It is widely sold as a development board known as the ESP32 DevKitC. The reason why ESP32 is very popular is that it has onboard Wi-Fi and Bluetooth capability, many digital and analog input ports, and built-in timers. Additionally, its power consumption is very low and it has a processor that can be put into sleep mode, which consumes extremely low current.

The Internet of Things (IoT) is becoming a major application area of embedded systems. As a result, more people are becoming interested in learning about embedded design and programming. In addition, we can see that more technical colleges and universities are moving away from legacy 8-bit and 16-bit microcontrollers and introducing 32-bit embedded microcontrollers into their curriculums. Some IoT applications demand precision, high processing power, and very low power consumption.

Node-RED is an open-source visual editor for wiring the Internet of Things produced by IBM. Node-RED comes with a large number of nodes to handle a variety of tasks. The required nodes are selected and joined together to perform a particular task. Node-RED is based on flow type programming where nodes are configured and joined together to form an application program. There are nodes for doing very complex tasks, including web access, Twitter, E-mail, HTTP, Bluetooth, MQTT, controlling GPIO ports, etc. The nice thing about Node-RED is that the programmer does not need to learn how to write complex programs. For example, an email can be sent by joining a few nodes together and writing a few lines of code.

The aim of this book is to teach how Node-RED can be used in projects. The main processor used in the majority of projects in this book is Raspberry Pi 4. Chapters are included to show how Node-RED can be used with Arduino Uno, ESP32 DevKitC, and the ESP8266 NodeMCU microcontroller development boards.

Many example projects are given in the book. All projects have been fully tested and were working at the time of writing this book. Users can select flow programs of the projects from the book website and configure them to suit their own applications. The operation of each flow program is fully described in the book.

I hope you enjoy reading this book and are then able to use Node-RED happily in your future projects.

Prof Dr. Dogan Ibrahim London, 2020

# <span id="page-14-0"></span>**Chapter 1 • Raspberry Pi 4**

#### **1.1 Overview**

Raspberry Pi has recently become one of the most popular and most powerful single-board computers used by students, hobbyists, and professional engineers. Raspberry Pi 4 is the latest and the most powerful version of Raspberry Pi. In this chapter, we will be looking at the basic specifications and requirements of the Raspberry Pi 4 computer. What is included in this chapter can easily be applied to other models in the Raspberry Pi family.

#### **1.2 Parts of the Raspberry Pi 4**

Just like its earlier versions, Raspberry Pi 4 is a single-board computer having the following basic specifications:

- 1.5GHz 64-bit quad-core CPU
- 1GB, 2GB, or 4GB RAM
- 2.4GHZ and 5.0GHz IEEE 802.11ac Wi-Fi
- Bluetooth 5.0 BLE
- Gigabit Ethernet
- 2 x USB 3.0, 2 x USB 2.0 and 1 x USB-C ports
- 2 x micro-HDMI ports for dual display, supporting up to 4K resolution
- DSI display and CSI camera ports
- micro SD card slot for the operating system and data storage
- 4-pole stereo audio and composite video port
- 40-pin GPIO header
- Power over Ethernet (PoE) enabled with the PoE HAT
- OpenGL ES 3.0 graphics

Figure 1 shows the Raspberry Pi 4 board with its major components identified.

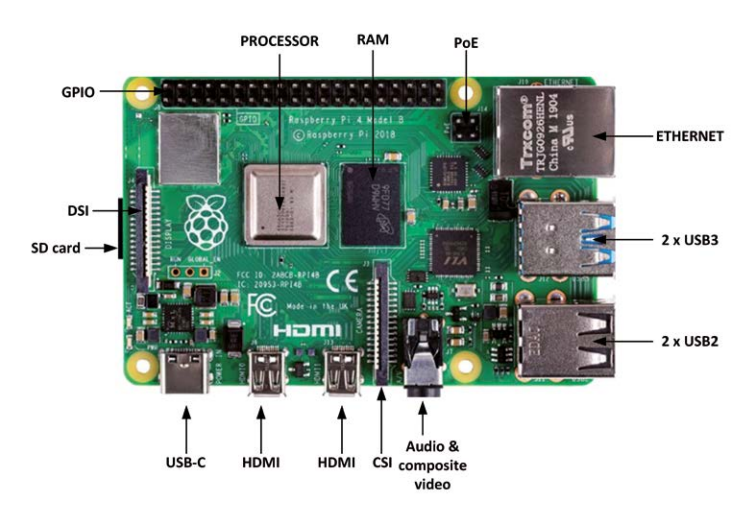

*Figure 1.1 Raspberry Pi 4 board*

A brief description of the various components on the board is given below:

**Processor**: the processor is enclosed in a metal cap and it is based on Broadcom BCM2711B0, which consists of a Cortex A-72 core, operating at 1.5GHz.

**RAM**: There are 3 versions of Raspberry Pi 4 depending on the amount of DDR4 RAM required: 1GB, 2GB, and 4GB.

**USB Ports**: Raspberry Pi 4 includes 2 x USB 3.0, 2 x USB 2.0, and 1 x USB-C ports. USB 3.0 data transfer rate is 4,800 Mbps (megabits per second), while USB 2.0 can transfer at up to 480Mbps, i.e. 10 times slower than the USB 2.0. The USB-C port enables the board to be connected to a suitable power source.

**Ethernet**: The Ethernet port enables the board to be connected directly to an Ethernet port on a router. The port supports Gigabit connections (125Mbps).

**HDMI**: Two micro HDMI ports are provided that support up to 4K screen resolutions. HDMI adapters can be used to interface the board to standard size HDMI devices.

**GPIO**: A 40-pin header is provided as the GPIO (General Purpose Input Output). This is compatible with the earlier GPIO ports.

**Audio and Video Port**: A 3.5mm jack type socket is provided for stereo audio and composite video interface. Headphones can be connected to this port. External amplifier devices will be required to connect speakers to this port. This port also supports composite video, enabling TVs, projectors, and other composite video compatible display devices to be connected to the port.

**CSI Port**: This is the camera port (Camera Serial Interface), allowing a compatible camera to be connected to the Raspberry Pi.

**DSI Port**: This is the display port (Display Serial Interface), allowing a compatible display (e.g. 7 inch Raspberry Pi display) to be connected to the Raspberry Pi.

**PoE Port**: This is a 4-pin header, allowing the Raspberry Pi to receive power from a network connection.

**Micro SD Card**: This card is mounted at the cardholder placed at the bottom of the board and it holds the operating system software as well as the operating system and user data. Requirements of the Raspberry Pi 4

As listed below, a number of external devices are required before the Raspberry Pi can be used:

- Power supply
- Micro SD card
- Operating system software
- USB keyboard and mouse
- A micro HDMI cable to receive sound and video signals
- HDMI compatible display or TV (you may also need to have micro HDMI to DVI-D or VGA adapters. A 3.5mm TRRS type cable and plug will be required if you will be using an old TV with composite video)

**Power Supply**: A 5V 3A power supply with a USB-C type connector is required. You may either purchase the official Raspberry Pi 4 power supply (Figure 1.2) or use a USB-C adapter to provide power from an external source.

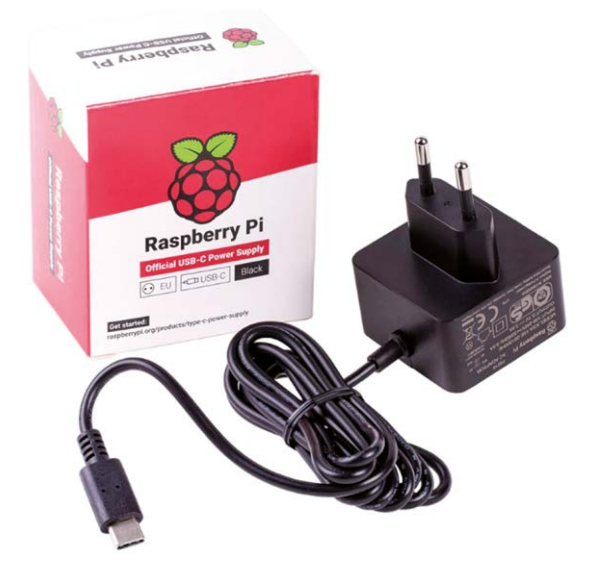

*Figure 1.2 Official Raspberry Pi 4 power supply*

**Micro SD Card**: It is recommended to use a micro SD card with a capacity of at least 8GB, although higher capacity (e.g. 16GB or 32GB) is better as there will be room to grow in the future. A Class 10 (or faster) card is recommended.

**Operating System**: You can purchase the operating system pre-loaded on a micro SD card, known as NOOBS (New Out Of Box Software) which requires minimum configuration before it is fully functional. The alternative is to purchase a blank micro SD card and upload the operating system on this card. The steps to prepare a new micro SD card with the operating system is given in the next Chapter.

**USB Keyboard and Mouse**: You can either use a wireless or wired keyboard and mouse pair. If using a wired pair, you should connect the keyboard to one of the USB ports and the mouse to another USB port. If using a wireless keyboard and mouse, you should connect the wireless dongle to one of the USB ports.

<span id="page-17-0"></span>**Display**: A standard HDMI compatible display monitor with a micro HDMI to standard HDMI adapter can be used. Alternatively, a VGA type display monitor with a micro HDMI to VGA adapter or DVI-D adapter can be used. If you have an old TV with a composite video interface, then you can connect it to the Raspberry Pi 3.5mm port with a TRRS type connector. You may also consider purchasing additional parts, such as a case, CPU fan, and so on. The case is very useful as it protects your Raspberry Pi electronics. The working temperature of the CPU can go as high as 80 degrees Centigrade. Using a fan (see Figure 1.3) makes the CPU more efficient as it can lower its temperature by about 50%.

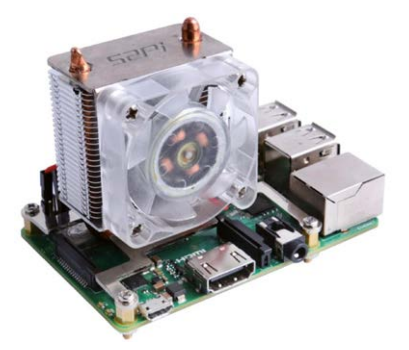

*Figure 1.3 Raspberry Pi 4 CPU fan [\(www.seeedstudio.com\)](http://www.seeedstudio.com)*

#### **1.3.1 Setup option 1**

As shown in Figure 1.4, in this option various devices are connected directly to the Raspberry Pi 4. Depending on what type of display monitor we have, we can use an HDMI display, VGA monitor, DVI-D monitor, or TV. Notice that depending on the external USB devices used, you can use either the USB 2.0 or the USB 3.0 ports.

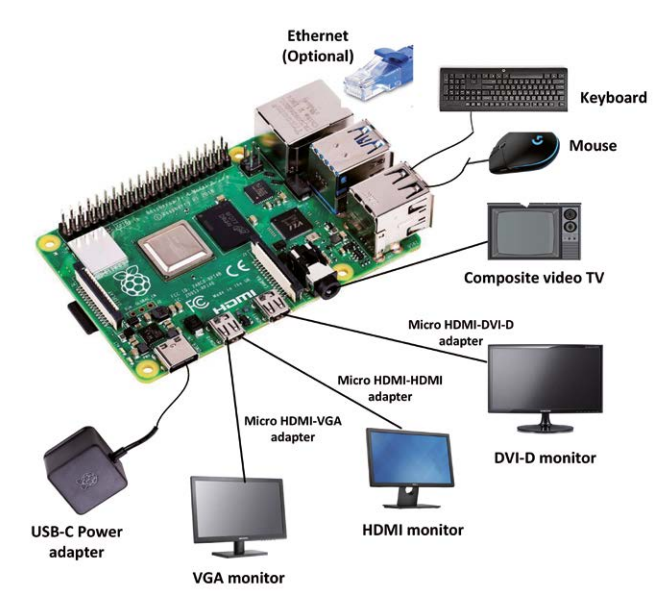

*Figure 1.4 Raspberry Pi 4 setup - option 1*

#### <span id="page-18-0"></span>**1.3.2 Setup option 2**

In this option, shown in Figure 1.5, a powered hub is used to connect the USB devices.

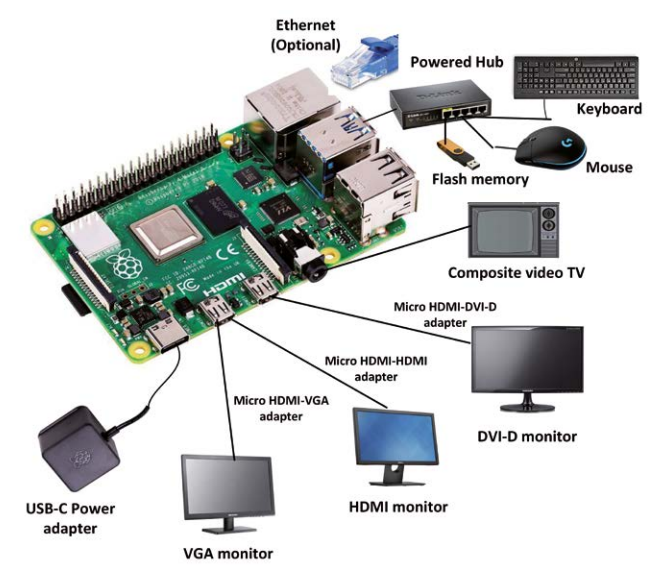

*Figure 1.5 Raspberry Pi 4 setup – option 2*

#### **Summary**

In this chapter, we have learned about the main parts and their functions of the Raspberry Pi 4 board. In addition, we have learned how to configure Raspberry Pi 4.

In the next chapter, we will be learning how to install the latest Raspberry Pi operating system, Raspbian Buster, on a new blank micro SD card.

## <span id="page-19-0"></span>**Chapter 2 • Installing the Raspberry Pi operating system**

#### **2.1 Overview**

In the last chapter, we had a look at some of the hardware features of Raspberry Pi 4 and learned how to set up the hardware using various external devices. In this chapter, we will be learning how to install the latest Raspberry Pi operating system, Raspbian Buster, on an SD card.

#### **2.2 Raspbian Buster installation steps on Raspberry Pi 4**

Raspbian Buster is the latest operating system of Raspberry Pi 4. This section gives the steps for installing this operating system on a new blank SD card, ready to use with your Raspberry Pi 4. You will need a micro SD card with a capacity of at least 8GB (16 GB is preferable) before installing the new operating system on it.

The steps to install Raspbian Buster are as follows:

• Download the Buster image to a folder on your PC (e.g. C:\RPIBuster) from the following link by clicking the Download ZIP under section **Raspbian Buster with desktop and recommended software** (see Figure 2.1). At the time of writing this book the file was called: **2019-07-10-raspbian-buster-full.img**. You may have to use the Windows 7Zip software to unzip the download since some of the features are not supported by older unzip software.

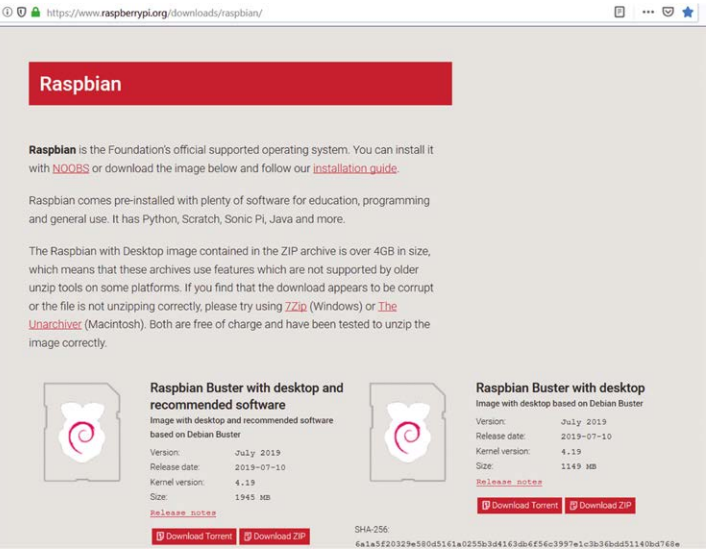

#### <https://www.raspberrypi.org/downloads/raspbian/>

*Figure 2.1 Raspbian Buster download page*

• Put your blank micro SD card into the card slot on your computer. You may need to use an adapter to do this.

• Download the Etcher program to your PC to flash the disk image. The link is (see Figure 2.2):

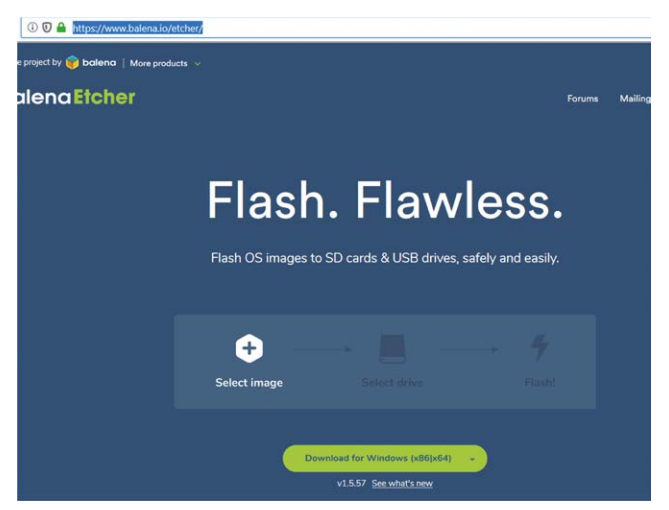

*Figure 2.2 Download Etcher*

- Double click to Open Etcher, and click **Select image**. Select the Raspbian Buster file you just downloaded.
- Click **Select target** and select the micro SD card.

<https://www.balena.io/etcher/>

• Click **Flash** (see Figure 2.3). This may take several minutes, wait until it is finished. The program will then validate and unmount the micro SD card. You can remove your micro SD card after it is unmounted.

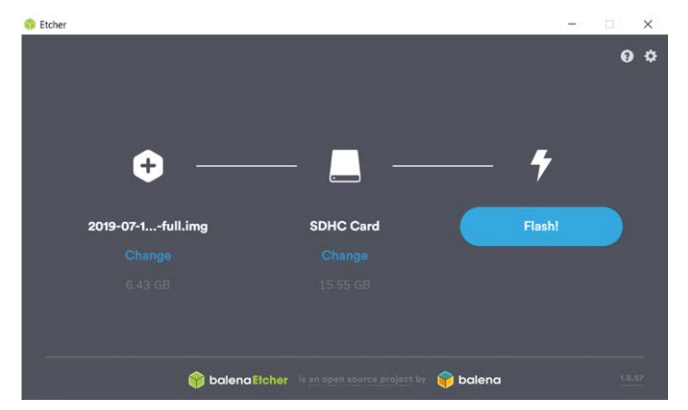

*Figure 2.3 Click Flash to flash the disk image*

• You are now ready to use your micro SD card on your Raspberry Pi 4.

- <span id="page-21-0"></span>• Connect your Raspberry Pi 4 to a HDMI monitor (you may need to use an adapter cable for mini HDMI to standard HDMI conversion), connect a USB keyboard, and power up the Raspberry Pi.
- You will see the startup menu displayed on the monitor. Click Next to get started.
- Select the Wi-Fi network and enter the password of your Wi-Fi router.
- Click on the Wi-Fi icon at the top right-hand side of the screen and note the Wireless IP address of your Raspberry Pi (notice that this IP address is not static and it can change next time you power-up your Raspberry Pi).
- You should now be ready to use your Raspberry Pi 4 (see Desktop in Figure 2.4).

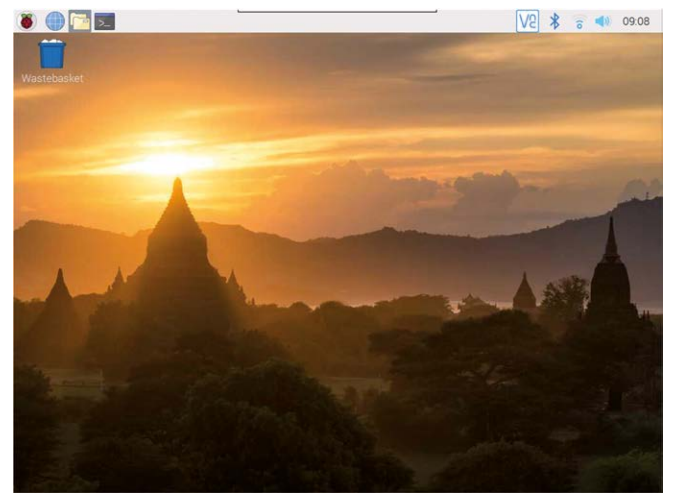

*Figure 2.4 Raspberry Pi 4 desktop*

Notice that the IP address of your Raspberry Pi can also be seen in your router. You can also get the IP address of your Raspberry Pi using your mobile phone. There are several programs free of charge that can be installed on your mobile phone that will show you the IP addresses of all the devices connected to your router. In this section, the use of the Android **apps** called **Who's On My Wi-Fi – Network Scanner** *by Magdalm* is used to show how the IP address of your Raspberry Pi can be displayed. Running this program will display the Raspberry Pi Wireless IP address under the heading **Raspberry Pi Trading Ltd**. In addition to the IP address, other parameters such as MAC address, gateway address, IP mask, etc are all displayed by this program.

#### **2.3 Remote access**

It is much easier to access the Raspberry Pi remotely over the Internet, for example using a PC rather than connecting a keyboard, mouse, and display to it. Before being able to access your Raspberry Pi remotely, we have to enable the SSH and the VNC by entering the following command at a terminal session:

```
 pi$raspberrypi:~ $ sudo raspi-config
```
<span id="page-22-0"></span>Go to the configuration menu and select **Interface Options**. Go down to **P2 SSH** (see Figure 2.5) and enable SSH. Click **<Finish>** to exit the menu.

| 2 Network Options     | Change User Password Change password for the current user<br>Configure network settings |
|-----------------------|-----------------------------------------------------------------------------------------|
| 3 Boot Options        | Configure options for start-up                                                          |
|                       | 4 Localisation Options Set up language and regional settings to match your              |
| 5 Interfacing Options | Configure connections to peripherals                                                    |
| 6 Overclock           | Configure overclocking for your Pi                                                      |
| 7 Advanced Options    | Configure advanced settings                                                             |
| 8 Update              | Update this tool to the latest version                                                  |
| 9 About raspi-config  | Information about this configuration tool                                               |
|                       | $<$ Select><br>$<$ Finish $>$                                                           |

*Figure 2.5 Enable SSH*

You should also enable VNC so that your Raspberry Pi can be accessed graphically over the Internet. This can be done by entering the following command at a terminal session:

```
 pi$raspberrypi:~ $ sudo raspi-config
```
Go to the configuration menu and select **Interface Options**. Go down to **P3 VNC** and enable VNC. Click **<Finish>** to exit the menu. At this stage, you may want to shut down your Raspberry Pi by clicking the **Applications Menu** on Desktop and selecting the **Shutdown** option.

#### **2.4 Using Putty**

Putty is a communications program that is used to create a connection between your PC and Raspberry Pi. This connection uses a secure protocol called SSH (Secure Shell). Putty doesn't need to be installed as it can just be stored in any folder of your choice and run from there.

Putty can be downloaded from the following web site:

#### <https://www.putty.org/>

Simply double click to run it and the Putty startup screen will be displayed. Click **SSH** and enter the Raspberry Pi IP address, then click **Open** (see Figure 2.6). The message shown in Figure 2.7 will be displayed the first time you access your Raspberry Pi. Click **Yes** to accept this security alert.

<span id="page-23-0"></span>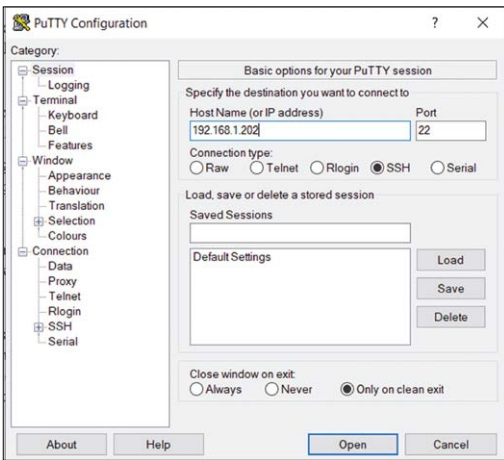

*Figure 2.6 Putty startup screen*

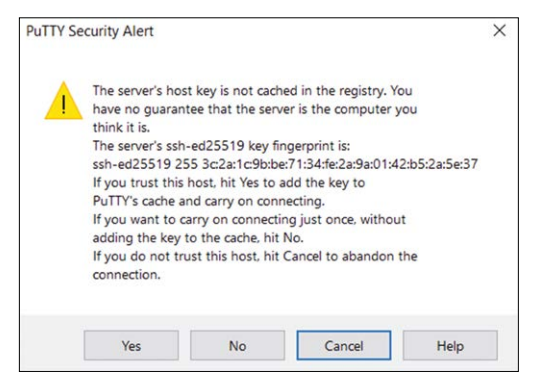

*Figure 2.7 Click Yes to accept*

You will be prompted to enter the username and password. Notice that the default username and password are:

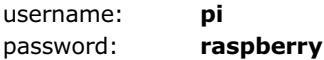

You now have a terminal connection with the Raspberry Pi and you can type in commands, including sudo commands. You can use the cursor keys to scroll up and down through the commands you've previously entered in the same session. You can also run programs although not graphical programs.

#### **2.4.1 Configuring Putty**

By default, the Putty screen background is black with white foreground characters. In this book, we used a white background with black foreground characters, with the character size set to 12 points bold. The steps to configure Putty with these settings are given below. Notice that in this example the settings are saved with the name **RPI4** so that they can be recalled whenever Putty is re-started:

- <span id="page-24-0"></span>• Restart Putty
- Select **SSH** and enter the Raspberry Pi IP address
- Click **Colours** under **Window**
- Set the **Default Foreground** and **Default Bold Foreground** colours to black (Red:0, Green:0, Blue:0)
- Set the **Default Background** and **Default Bold Background** to white (Red:255, Green:255, Blue:255)
- Set the **Cursor Text** and **Cursor Colour** to black (Red:0, Green:0, Blue:0)
- Select **Appearance** under **Window** and click **Change** in **Font settings**. Set the font to **Bold 12**.
- Select **Session** and give a name to the session (e.g. RPI4) and click **Save**.
- Click **Open** to open the Putty session with the saved configuration
- Next time you re-start Putty, select the saved session and click **Load** followed by **Open** to start a session with the saved configuration

#### **2.5 Remote access of the desktop**

You can control your Raspberry Pi via Putty, and run programs on it from your Windows PC. This, however, will not work with graphical programs because Windows doesn't know how to represent the display. As a result of this, for example, we cannot run any graphical programs in the Desktop mode. We can get around this problem using some extra software. Two popular programs used for this purpose are VNC (Virtual Network Connection), and Xming. Here, we will be learning how to use VNC.

#### **Installing and using VNC**

VNC consists of two parts: VNC Server and VNC Viewer. VNC Server runs on the Raspberry Pi, and VNC Viewer runs on the PC. VNC server is already installed on your Raspberry Pi. You can start the server by entering the following command in the command mode:

```
pi$raspberrypi:~ $ vncserver :1
```
The steps to install and use VNC Viewer on your PC are given below:

• There are many VNC Viewers available, but the recommended one is TightVNC which can be downloaded from the following web site:

<https://www.tightvnc.com/download.php>

- <span id="page-25-0"></span>• Download and install **TightVNC** software for your PC. You will have to choose a password during the installation.
- Start **TightVNC Viewer** on your PC and enter the Raspberry Pi IP address (see Figure 2.8) followed by :1. Click **Connect** to connect to your Raspberry Pi.

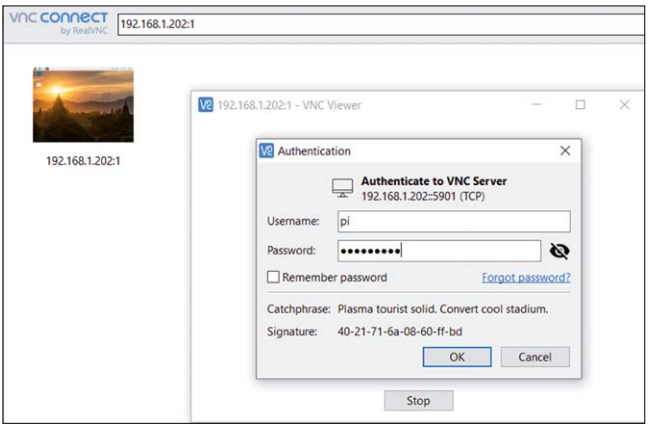

*Figure 2.8 Start the TightVNC and enter the IP address*

Figure 2.9 shows the Raspberry Pi Desktop displayed on the PC screen.

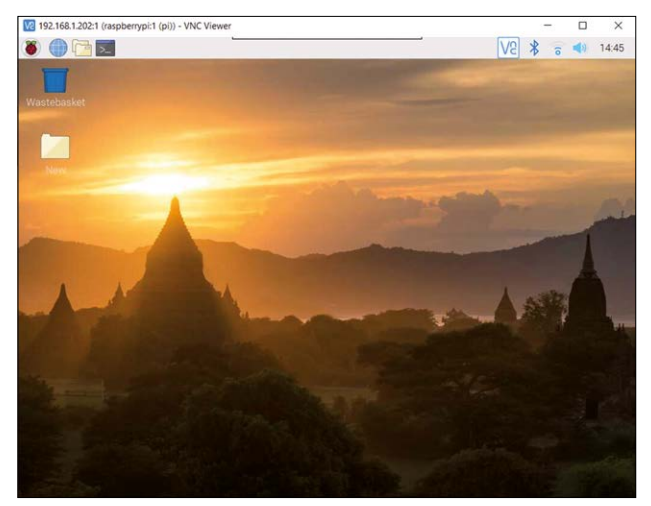

Figure 2.9 Raspberry Pi Desktop on the PC screen]

#### **2.6 Summary**

In this chapter, we have learned how to install the latest Raspberry Pi operating system on an SD card. Now that the software has been installed and our Raspberry Pi is working, in the next chapter, we will look at some of the important commands of the Raspberry Pi operating system.

<span id="page-26-0"></span>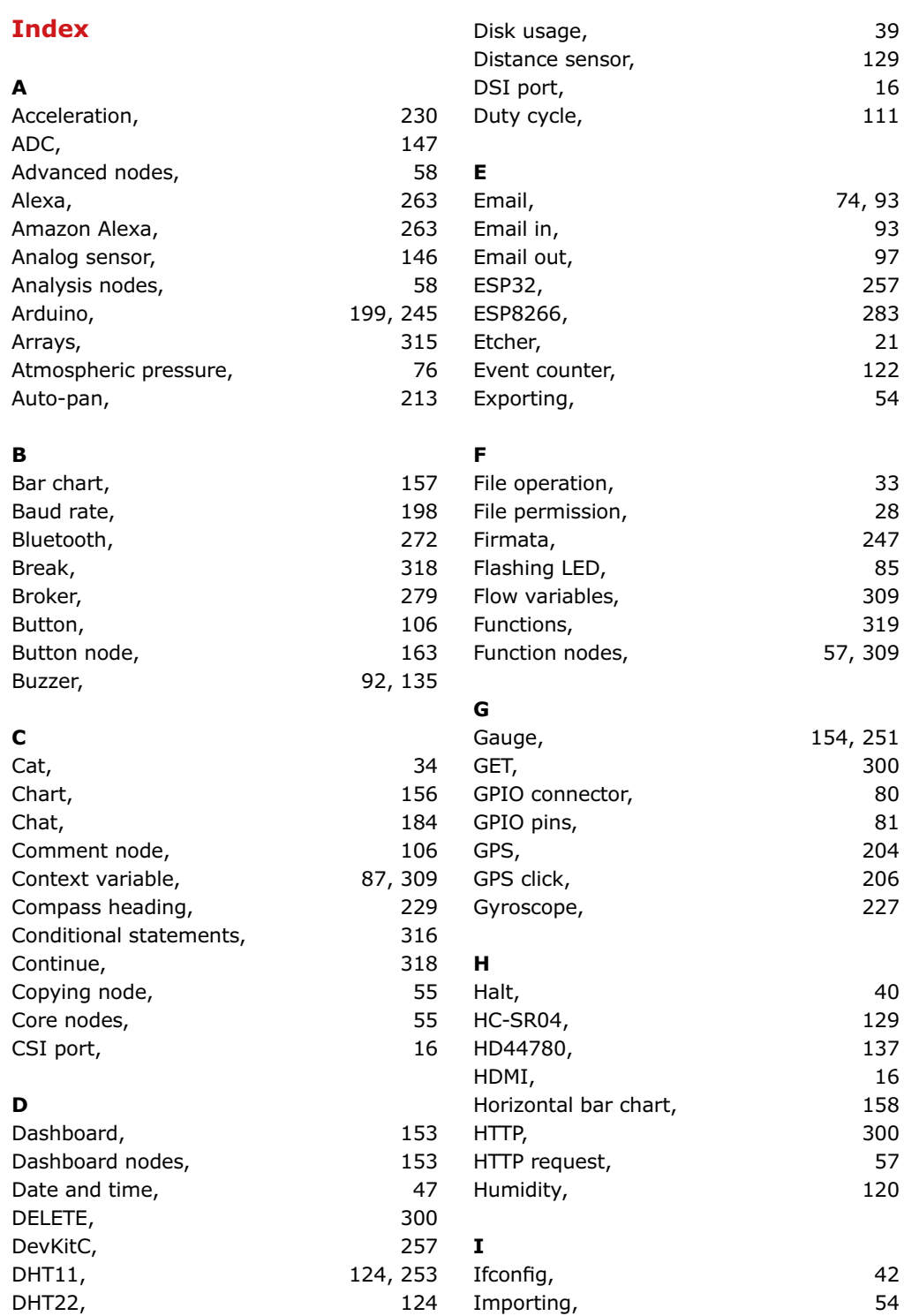

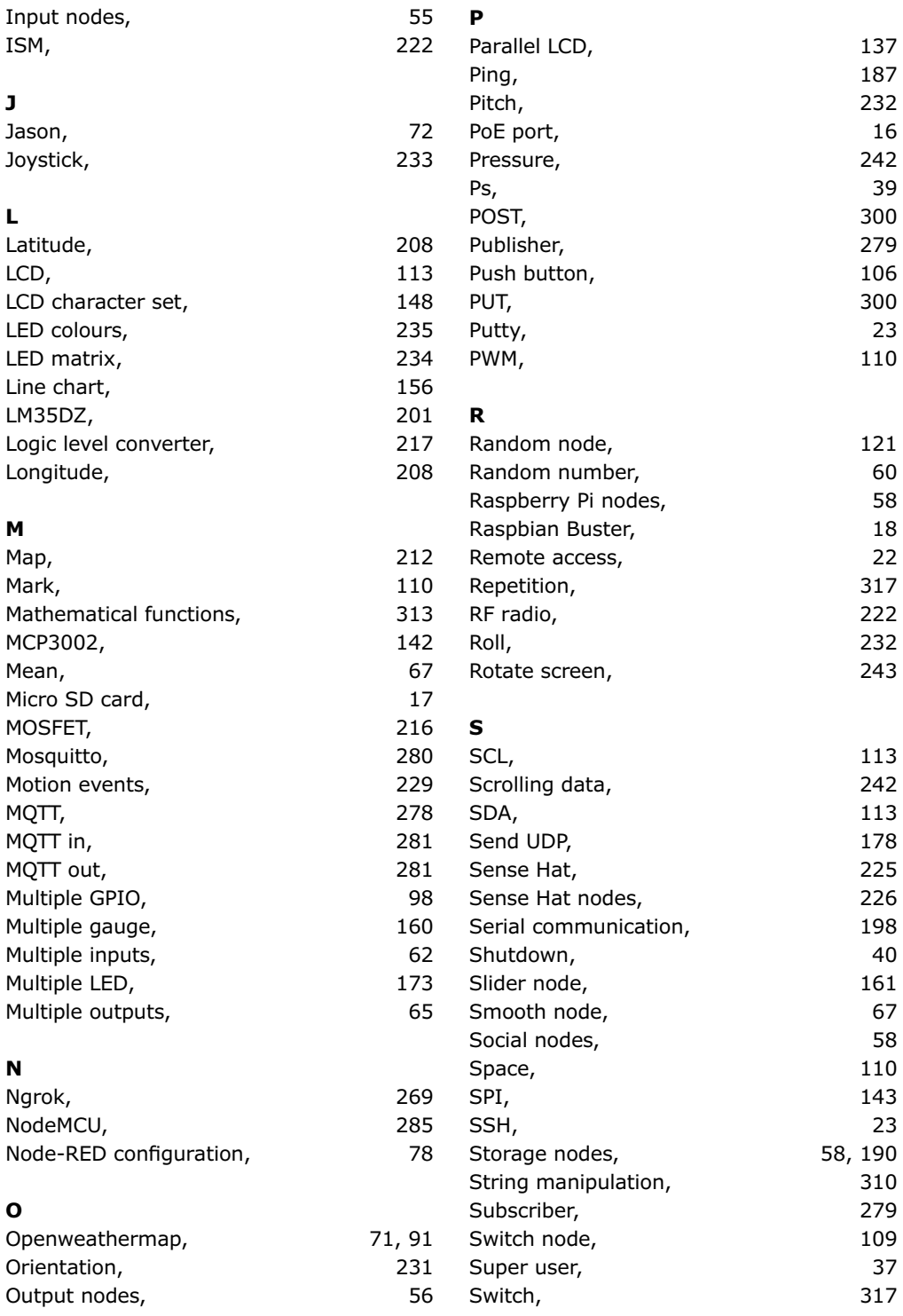

Switch node, 165

### **T**

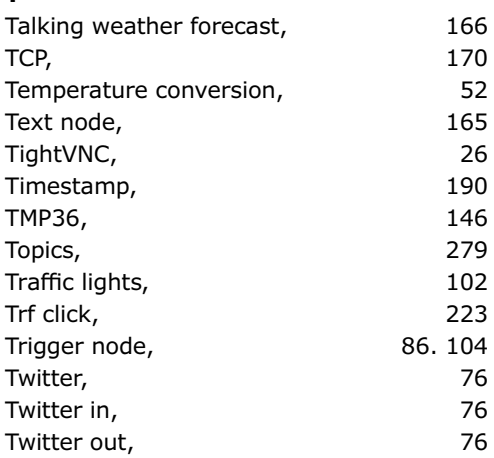

### **U**

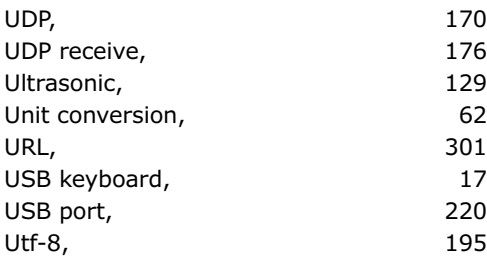

# **V**

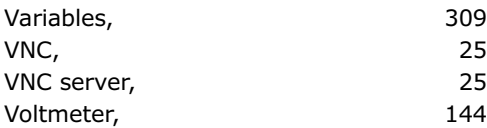

# **W**

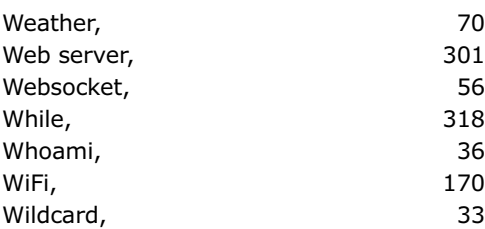

# **Y**

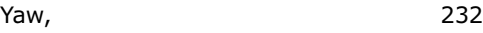

# **Programming with Node-RED**

**Dogan Ibrahim**

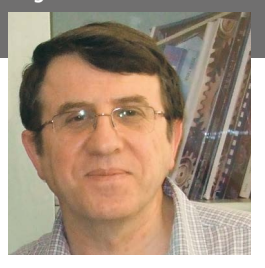

Prof. Dr. Dogan Ibrahim is a Fellow of the Institution of Electrical Engineers. He is the author of over 60 technical books, published by publishers including Wiley, Butterworth, and Newnes. He is the author of over 250 technical papers, published in journals, and presented in seminars and conferences.

ISBN 978-1-907920-88-2

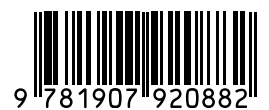

Elektor International Media BV **www.elektor.com**

The Internet of Things (IoT) is becoming a major application area for embedded systems. As a result, more and more people are becoming interested in learning about embedded design and programming. Technical colleges and universities are moving away from legacy 8 and 16-bit microcontrollers and are introducing 32-bit embedded microcontrollers to their curriculums. Many IoT applications demand precision, high processing power, and low power consumption.

Produced by IBM, Node-RED is an open-source visual editor for wiring the Internet of Things. Node-RED comes with a large number of nodes to handle a multitude of tasks. The required nodes are selected and joined together to perform a particular task. Node-RED is based on flow type programming where nodes are configured and joined together to form an application program. There are nodes for performing complex tasks, including web access, Twitter, E-mail, HTTP, Bluetooth, MQTT, controlling GPIO ports, etc. One particularly nice aspect of NodeRED is that the programmer does not need to learn how to write complex programs. For example, an email can be sent by simply joining nodes together and writing only a few lines of code.

The aim of this book is to teach how Node-RED can be used in projects. The main hardware platform used with most of the projects in this book is Raspberry Pi 4. Chapters are included to show how Node-RED can be also be used with Arduino Uno, ESP32 DevKitC, and the ESP8266 NodeMCU microcontroller development boards.

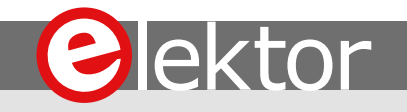